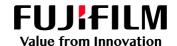

# How To Print Crease Marks

GX Print Server for PrimeLink™

Version 1.0

#### Overview

This exercise will demonstrate the ability to make a crease effect on a job using the GX Print Server. The user has the ability to set crease finishing options using a preset. This exercise will also demonstrate the way to configure custom crease settings while previewing the effect.

## Objective

By the end of this exercise users will be able to:

- Find the location of the setting on the GX Print Server
- Select a crease type from preset settings
- Configure a custom crease setting

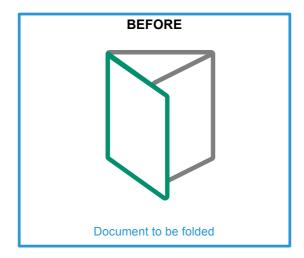

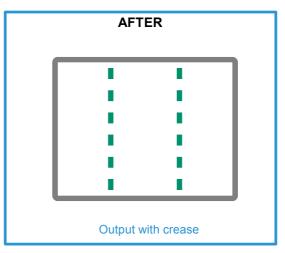

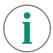

A physical Crease can be applied when the optional Crease/Two-sided Trimmer is installed on the printer.

#### Configure a Crease Setting Using Preset Types

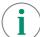

Please note, this How To document is part of a set. If you cannot complete some of the following steps please refer to the other reference documents. i.e "Open the Job Properties" is further explained in the "How to import a job.pdf". Go to:

https://m1support-fb.fujifilm.com/driver\_downloads/OTS/OTS\_GX\_Print\_Server\_Primelink\_C9070\_EN.html

1. Open Job Properties and select [Job Settings] > [Paper]. Then select a specific paper size such as [A3(297x420mm) SEF] (anything other than [Same as Document Size]) within [Output Paper Size].

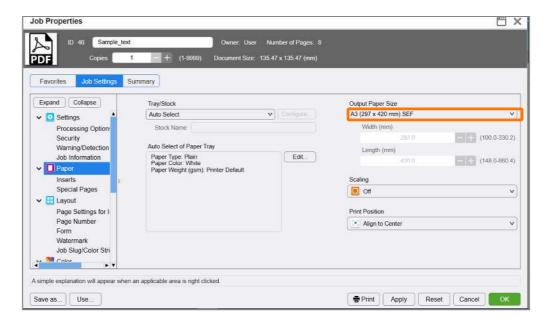

Select [Job Settings] > [Output] > [Crease/Trim]. Then click [Edit].

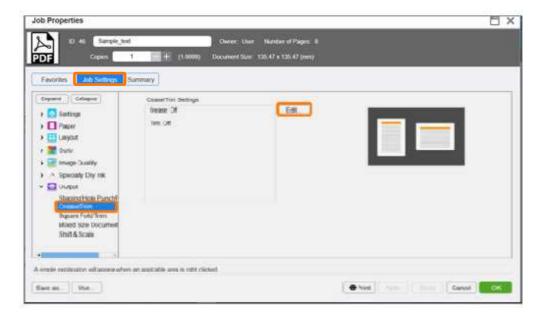

3. Select the [Crease] tab, and click the check box to enable [Crease].

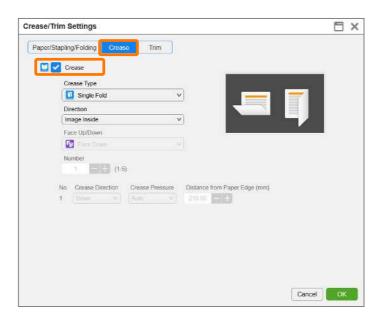

4. Select [Z-Fold] within [Crease Type].

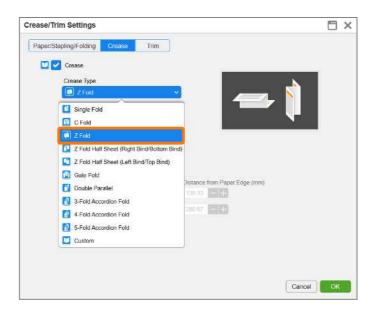

5. Click [OK].

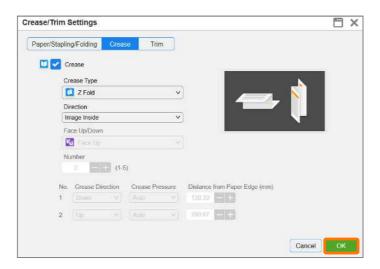

6. Click [Print] to print the job.

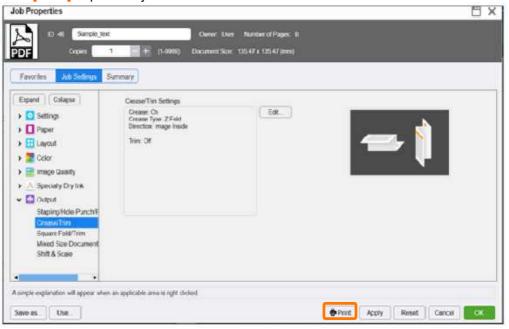

Congratulations you have now completed the task of setting a crease option on the GX Print Server. Please continue to the next exercise to configure a custom crease setting.

## Configure a Crease Setting Using Preset Types

1. Open Crease/Trim Settings window again.

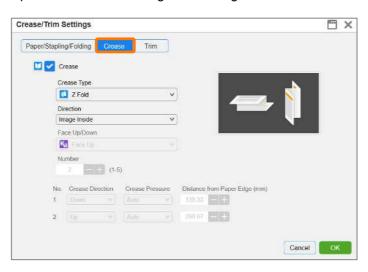

2. Select [Custom] in [Crease Type]. A preview of the current setting will be displayed.

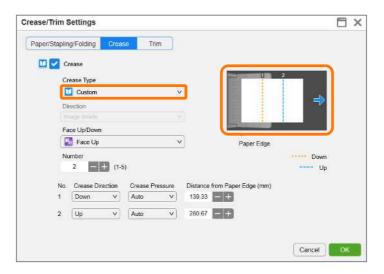

3. You can adjust either face up or face down within the [Face Up/Down] option. As well as the number of creases using the [Number] option. You can also configure the direction of the crease using [Crease Direction], the pressure of the crease using [Crease Pressure], and the position of the crease using [Distance from Paper Edge (mm)] for each crease.

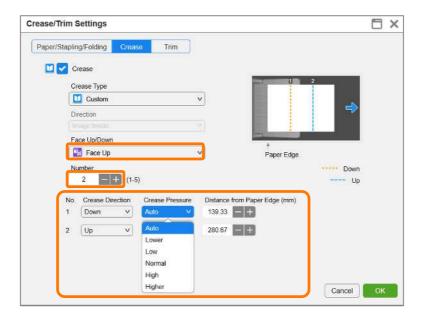

4. The configured settings are reflected in the thumbnail preview.

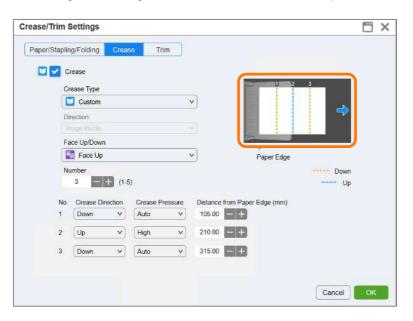

Congratulations you have now completed this exercise.